# Uporaba spletne aplikacije za Hitro in zanesljivo računanje

Na spletni povezavi<http://si.lefo.net/> se nahajajo interaktivni računi, s pomočjo katerih lahko utrjuješ izvajanje računskih operacij, ter se v spretnem računanju pomeriš s vrstniki.

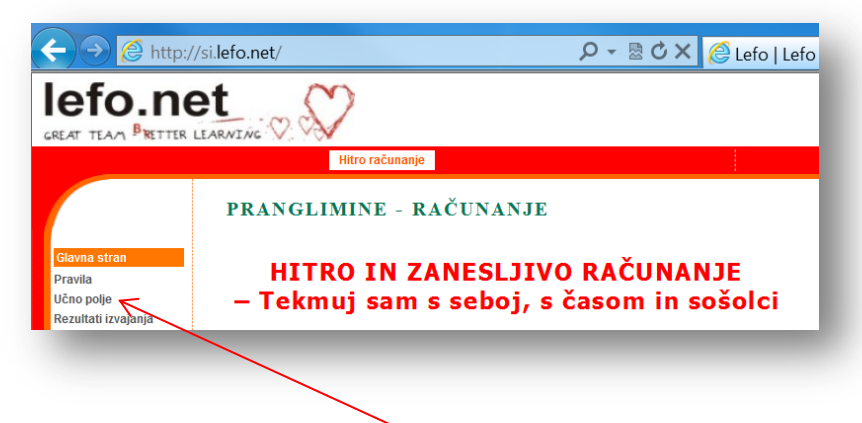

Na kazalu na levi strani zaslona klikni **Učno polje**. Odpre se ti preglednica,

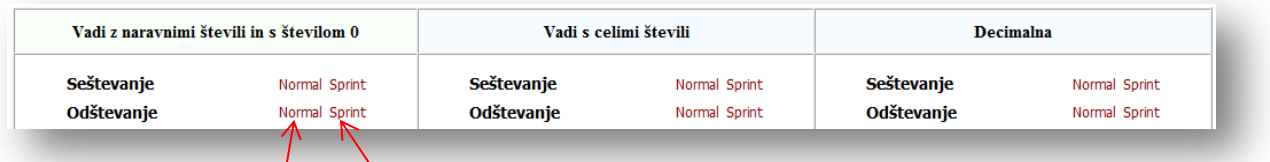

v kateri lahko izbiraš ali boš Vadil z naravnimi števili in s številom 0 (levi stolpec) ali boš Vadil s celimi števili (to se v šoli učiš šele v 8. razredu) ali pa z Decimalnimi števili (desni stolpec).

Izbiraš lahko med različnimi računskimi operacijami in med različno težavnostjo nalog. Če klikneš na zapis Normal, boš lahko sam nastavljal želeno težavnost računanja (Stopnja 1 je najlažja, Stopnja 6 pa najtežja), če pa klikneš Sprint bo pa računalnik stopnjeval težavnost.

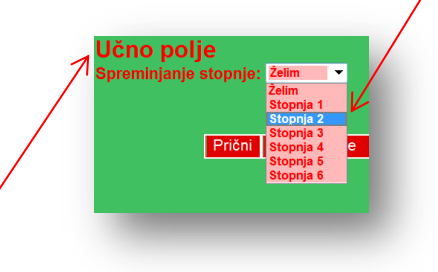

Tako v preglednici (pri izbrani računski operaciji v izbrani množici števil) kliki na Normal ali Sprint, da se ti odpre Učno polje z zelenim, modrim oziroma zlatim ozadjem.

Mag. Sonja Rajh: Uporaba spletne aplikacije za Hitro in zanesljivo računanje

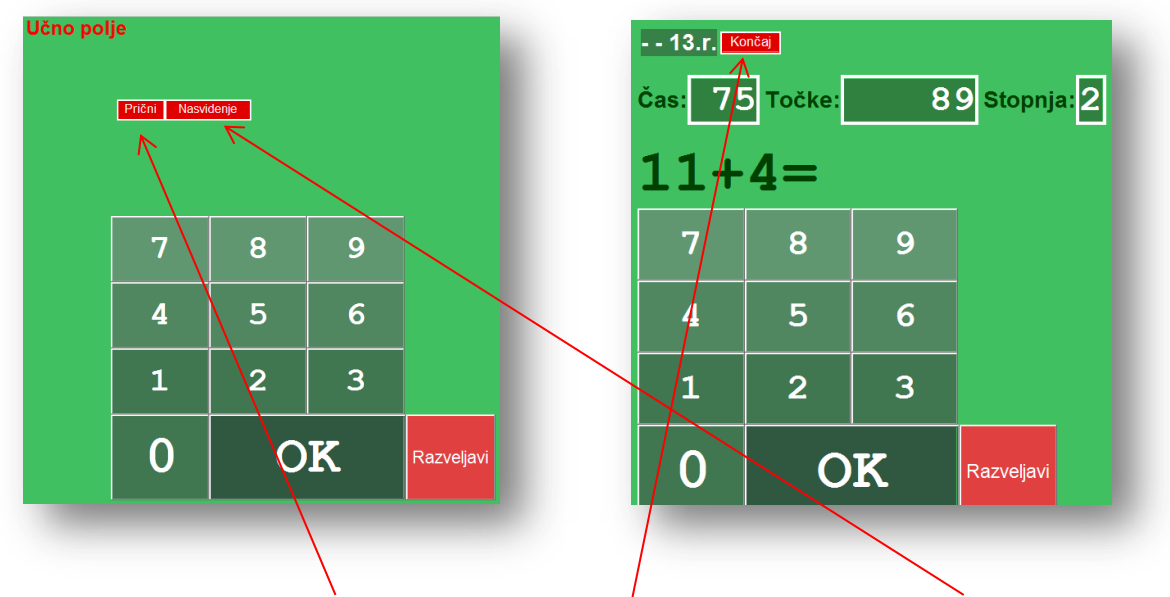

Igro zaženeš z gumbom Prični, na prejšnjo stran pa se vrneš z gumbom Nasvidenje. Če se računanja pred koncem igre naveličaš, klikni Končaj.

#### **Kako igraš?**

Z miško natipkaj vrednost številskega izraza na tipkovnico na zaslonu. Vtipkano vrednost potrdi s klikom na gumb OK. Če se zmotiš, klikni gumb Razveljavi, ter popravi vrednost. Ne pozabi spet na OK.

Število doseženih točk (rezultat) je odvisno od hitrosti in zanesljivosti računanja. Težji primeri so ovrednoteni z več točkami oziroma je zanje predviden daljši čas računanja.

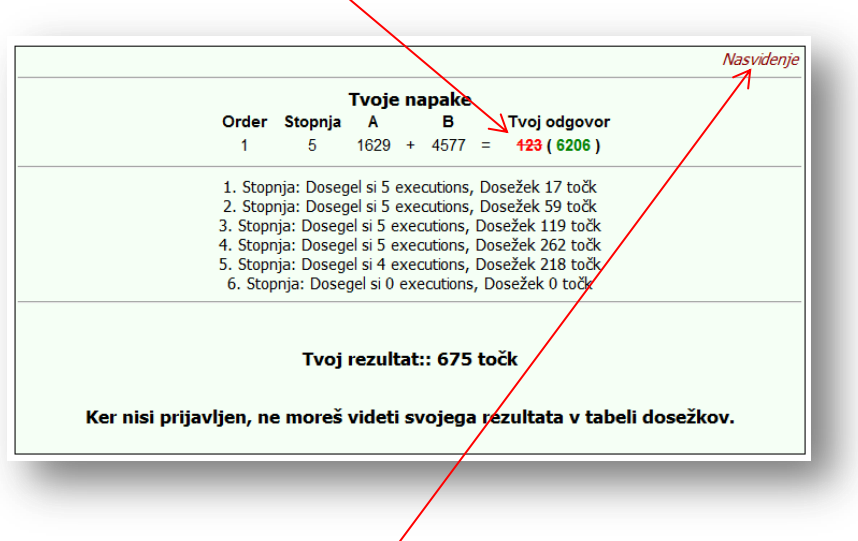

Po končani igri si oglej morebitne napake. Uči se iz lastnih napak.

Na prejšnjo stran se vrneš z klikom na *Nasvidenje*.

## Registracija

Če se registriraš v sistem, se bo tvoj doseženi rezultat shranil. Ko boš naslednjič igral isto igro, boš tako lahko primerjal rezultat in ugotovil, ali si izboljšal znanje.

Najboljše pri igri je to, da si računalnik zapomni samo najboljši doseženi rezultat, vse ostale poskuse pa pozabi. Zato se pogumno loti igre znova in znova, ter izboljšuj svoj rezultat.

Poleg tega lahko doseženi rezultat primerjaš z drugimi igralci. Najprej tekmuj sam s seboj, potem pa še s svojimi vrstniki. Ne prestraši se, če je kateri uporabnik dosegel nekajkrat boljši rezultat od tebe. Zaradi anonimnosti se lahko za uporabniškim imenom skriva starejši uporabnik ali pa uporablja nedovoljene pripomočke. Pri tekmovanju pa bomo take uporabnike izločili.

### **Aja, kako se registriraš?**

Na rdečem ravnilu klikni na gumb Vpis. Odpre se ti okno

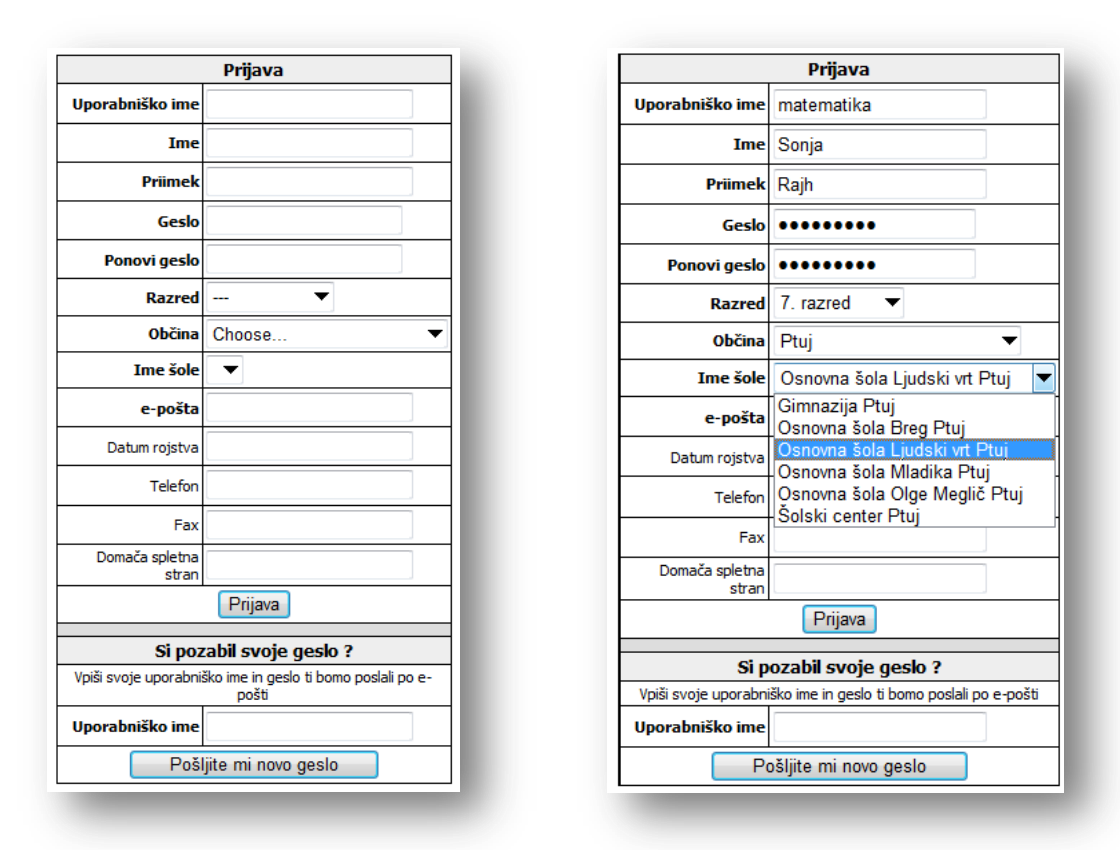

kamor vpišeš svoje ime, priimek, e-pošto (če nimaš svojega e-naslova, prosi zanj učitelja ali starša) in na spustnem seznamu izbereš razred. Ko na spustnem seznamu izbereš občino (ki je lahko tudi regija), dobiš na izbiro vse šole v tvoji okolici (oziroma v tvoji občini). Seveda moraš izbrati svojo šolo. Abecedni seznam ima šumnike Š, Ž in Č na koncu.

Uporabniško ime (pod katerim te bo poznal računalnik in ostali uporabniki) in geslo si pa izmisli sam. Predlagam, da si uporabniško ime in geslo zapišeš v zvezek, da ju ne pozabiš. Uporabljaš ju lahko več let.

Ostali podatki (ki niso zapisani s krepko pisavo) niso obvezni pri registraciji.

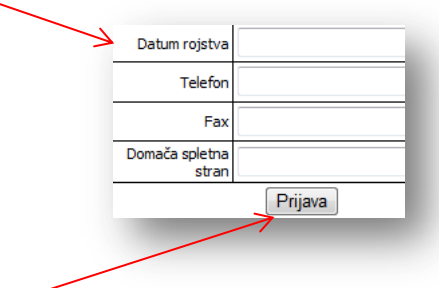

Ko klikneš na gumb Prijava , se na vpisani e-naslov dostavi generirano e-sporočilo, v katerem je tvoje uporabniško ime in geslo. Na to e-sporočilo ni treba odgovarjati, saj je avtomatsko generirano iz strežnika. Predlagamo, da to e-sporočilo shraniš za primer, če pozabiš uporabniško ime in geslo.

Če ti pri poskusu registracije računalnik izpiše, da uporabniško ime ni veljavno, si moraš izmisliti drugo uporabniško ime, saj tega uporablja že nek drug uporabnik.

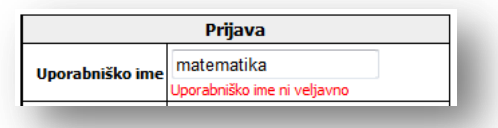

### **Kako boš sedaj uporabljal Hitro in zanesljivo računanje?**

Najprej se prijaviš (logiraš) v sistem. To narediš tako, da desno zgoraj v rdeča okvirčka

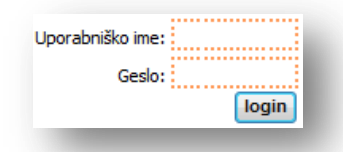

vpišeš svoje uporabniško ime in geslo ter to potrdiš s klikom na gumb login . Sedaj boš v učnem polju računal kot prej, le da se bo število doseženih točk shranjevalo pod tvojim uporabniškim imenom. Ko igro končuješ, se ne pozabi odjaviti: klikni logout, sicer bo naslednji uporabnik na istem računalniku igral pod tvojim uporabniškim imenom.

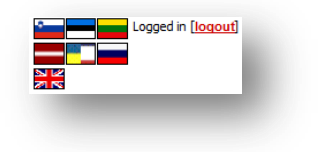

Če si se registriral (in morda celo tekmoval) že lani, se letos ne rabiš ponovno registrirati, ampak samo popraviš razred. Kako? Ko si prijavljen v sistem, na rdečem ravnilu klikni Nastavitve. Odpre se ti okno, v katerem spremeni razred, ki ga obiskuješ.

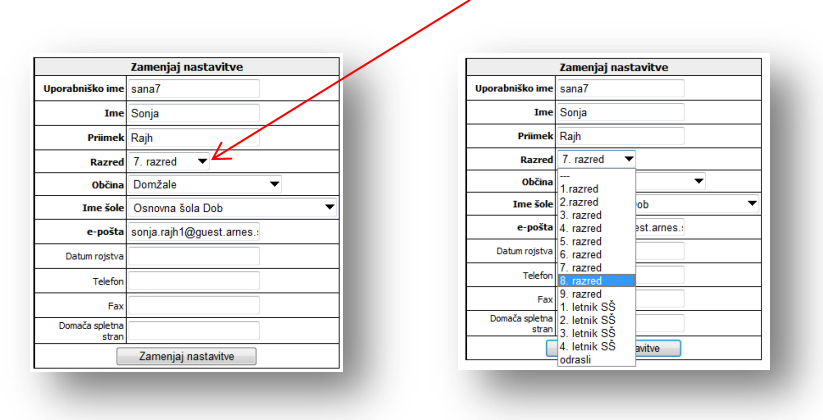

Ne pozabi to potrditi s klikom na gumb Zamenjaj nastavitve .

Vse, kar si zamenjal, bo spremenjeno šele, so se boš odjavil in ponovno prijavil v Lefo.

Na podoben način lahko spremeniš ime šole, ki jo obiskuješ (v primeru, da ste se preselili ali pa si začel obiskovati srednjo šolo) in e-naslov, na katerega želiš prejemati obvestila.

V Nastavitvah je tudi možnost Zamenjava gesla (glej kazalo na levi strani). Tudi to lahko kadarkoli zamenjaš sam.

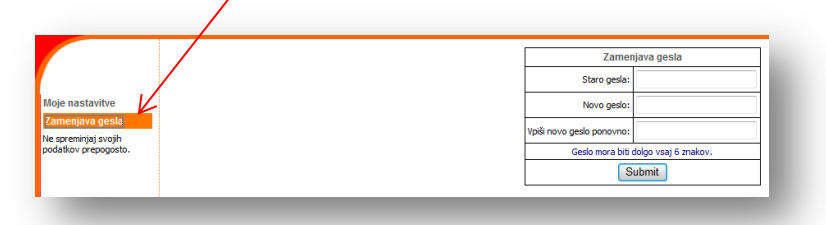

Vpisanega imena in priimka pa ne moreš več zamenjati, zato ob registraciji vpisuj ime in priimek, ki ju želiš imeti (ob morebitnem dobrem rezultatu na tekmovanju) zapisana na Priznanju ali Pohvali (zato uporabljaj veliko začetnico). Svojega pravega imena in priimka ti namreč ni treba skrivati, saj ste vsi uporabniki do finalnega srečanja v živo »skriti« pod uporabniškimi imeni. Pri izpisanih rezultatih v spletni aplikaciji se namesto imena in priimka izpisuje uporabniško ime sodelujočega.

Zato pa tudi ne moreš več zamenjati uporabniškega imena, saj je to edini podatek, po katerem te poznajo drugi uporabniki. Če ne želiš, da te drugi uporabniki prepoznajo, si uporabniškega imena pač ne sestavi kot kombinacijo svojega imena in priimka.

## Postopek za pozabljeno geslo in/ali uporabniško ime

Kaj storiti, če si pozabil geslo in/ali uporabniško ime, s katerima si se registriral?

 Če si pozabil le geslo in poznaš svoje uporabniško ime, lahko za novo geslo zaprosiš tako, da na rdečem ravnilu izbereš Vpis in v oknu, ki se ti pokaže, izpolniš spodnji del (vpišeš svoje uporabniško ime in klikneš na gumb Pošljite mi novo geslo ). Na e-naslov, ki si ga vpisal ob registraciji, boš prejel e-sporočilo z geslom, ki je na novo generirano. Če ti novo geslo ni všeč, ga lahko po prej opisanem postopku zamenjaš.

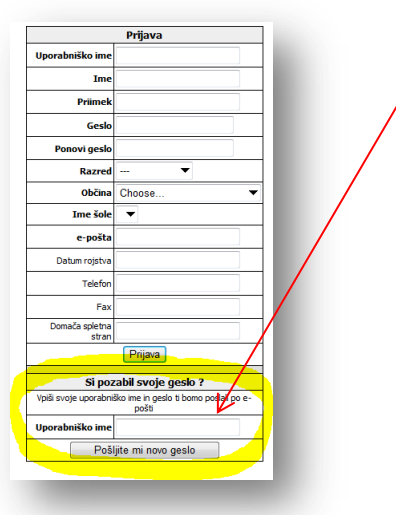

 Če si pozabil uporabniško ime in geslo, pošlji prošnjo za izgubljene podatke po e-pošti učitelju Marjanu Cerinšku na naslov [marjan.cerinsek@guest.arnes.si.](mailto:marjan.cerinsek@guest.arnes.si) Prošnji priloži svoje podatke (ime, priimek, razred, šola, e-naslov). Na e-naslov ti bo poslal podatke za prijavo.

 Seveda je možno, da se v spletno aplikacijo ponovno registriraš z novim uporabniškim imenom. A tega ne počni, če nisi prej preizkusil prvih dveh možnosti. V primeru, da se ponovno registriraš (in s tem kreiraš nov uporabniški račun) poprosi enega od članov državne tekmovalne komisije, da ti zapre stari uporabniški račun. Če boš na državnem tekmovanju sodeloval z več kot enim uporabniškim imenom, boš namreč diskvalificiran.

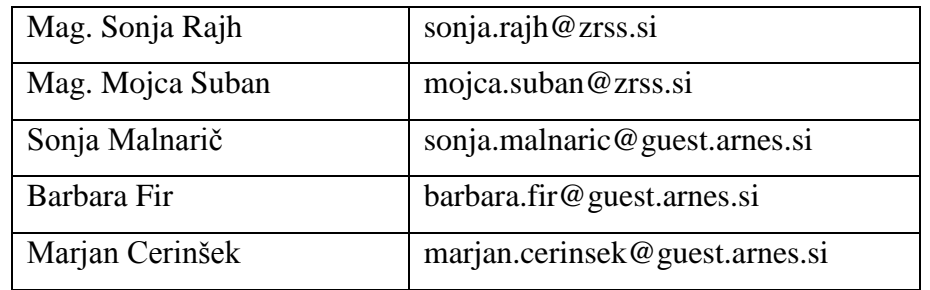

Za dodatne informacije se lahko obrnete na člane državne tekmovalne komisije:

## Rezultati izvajanja

Če se prijaviš v spletno aplikacijo in vadiš v Učnem polju, lahko primerjaš svoj rezultat z drugimi uporabniki. Ko končaš z igro, se ti pokaže možnost **Rezultati**. Klikni nanje in dobil boš vrstni red rezultatov vadbe tvojih vrstnikov in tebe med njimi. V preglednici je izpisano le uporabniško ime, šola, razred in doseženi rezultat.

**Rezultate izvajanja** računskih operacij v Učnem polju pa lahko izbereš tudi na kazalu na levi strani zaslona.

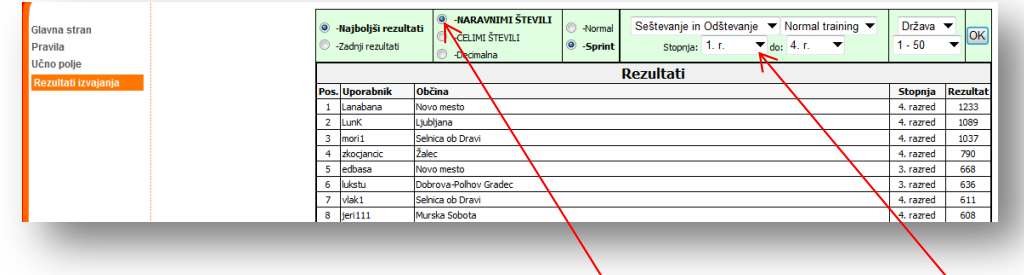

Za izpis določenih rezultatov lahko izbiraš množico števil, v kateri si računal; na spustnem seznamu izbereš računsko operacijo/operacije; izbereš razred, oziroma razrede od\_ do\_ (po pomoti je zapisano Stopnja); ... in na koncu klikneš OK.

Če je uporabnikov več, se morda ne boš našel med najboljšimi 50-timi (zapis 1-50), zato moraš iskati dalje (51-100, 101-150…). Najlažje se poiščeš na seznamu tako, da si zapomniš število doseženih točk.

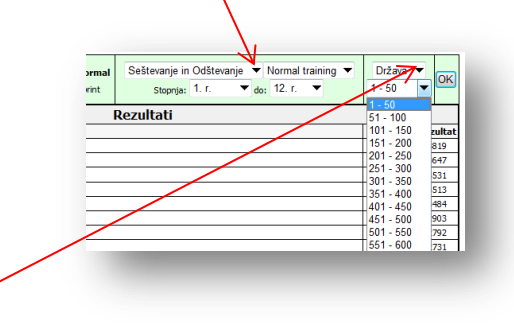

Lahko se primerjaš z uporabniki iz cele države (na spustnem seznamu izbereš možnost Država), občine, ali pa samo znotraj svoje šole (v tem primeru izberi možnost Tim).

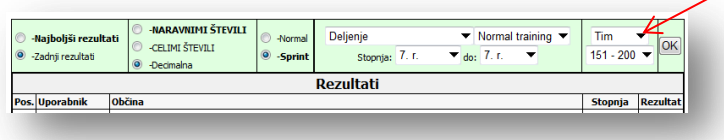

### Tekmovanje

Za najbolj vztrajne in hitre bo ponovno organizirano državno tekmovanje preko svetovnega spleta.

Državno tekmovanje bo potekalo najprej na daljavo v treh tekmovalnih krogih po 2 tedna. Datumi so zapisani na **Glavni strani.** V vsakem krogu lahko tekmuješ kadarkoli v času, ko je tekmovanje odprto. Dovolj je, če v vsakem krogu tekmuješ enkrat. Če pa se ti kaj ponesreči in če si prepričam, da lahko dosežeš več točk, lahko v času 60 minut od začetka tekmovanja tekmuješ še dvakrat. Upošteva se najboljši od teh treh doseženih rezultatov. Po preteku 60 minut torej ni mogoče več tekmovati v tem tekmovalnem krogu.

Najuspešnejši tekmovalci v državi se bodo udeležili finala državnega tekmovanja, ki poteka v živo na eni od šol. Za uvrstitev v finale se upoštevata dva najvišja dosežka izmed vseh treh tekmovalnih krogov. To pomeni, da po prvem krogu nikogar ne izločimo iz tekmovanja. V drugi krog se uvrstijo vsi tekmovalci, tudi tisti, ki se prvega kroga niste udeležili. (Nikoli ne smete obupati. Morda pa se kdo od tekmovalcev ne bo udeležil drugega kroga ali pa bo malo točk dosegel v tretjem krogu.) Če boste v ostalih dveh krogih dosegli dovolj točk, se še lahko uvrstite v finale.)

Šele po končanih vseh treh krogih državnega tekmovanja bomo vsakemu tekmovalcu sešteli rezultate iz dveh njegovih najboljših krogov. Vsakemu posamezniku bomo tako brisali najslabši rezultat. Zato ne obupajte, če v prvem krogu niste zbrali dovolj točk. Še zmeraj se lahko uvrstite v finale.

Tekmovalcem se za sodelovanje na državnem tekmovanju ni treba prijavljati, niti ni potrebno mentorjem zbirati prijav na državno tekmovanje, dovolj je, da so tekmovalci registrirani v spletno aplikacijo http://sl.lefo.net in v razpisanih terminih odigrajo pripravljeno aktivnost. Možnost tekmovanja se v kazalu spletne aplikacije prikaže samo vpisanim uporabnikom in to na dan, ko se tekmovalni krog prične.

### **Pravila tekmovanja:**

- Pri računanju ni dovoljena uporaba računala oziroma papirja in svinčnika.
- Tekmujete lahko le v svoji starostni skupini.
- Tekmujete lahko samo z enim uporabniškim imenom.
- Tekmujete lahko le tisti uporabniki, ki ste v spletno aplikacijo vpisali svoje prave podatke (ime, priimek, šola, razred), le uporabniško ime in geslo si lahko izmislite.
- Dovolj je, če v vsakem tekmovalnem krogu tekmujete enkrat. Imate pa možnost, da še dvakrat izboljšujete rezultat, a pri tem ste omejeni s časom. Tako lahko vsak tekmovalec v vsakem tekmovalnem krogu tekmuje do 3-krat v času 60-ih minut. Upošteva se najboljši rezultat.
- Za uvrstitev v finale se seštejeta dva najvišja dosežka izmed treh, ki jih pridobite v vseh treh tekmovalnih krogih. Tako se lahko v finale uvrstijo tudi tisti tekmovalci, ki niso sodelovali v enem izmed tekmovalnih krogov.
- V finale se uvrsti vsaj 10 najboljših tekmovalcev iz prve do četrte starostne skupine, iz pete in šeste starostne skupine pa vsaj 5 najboljših.
- Do finala so vsi tekmovalci anonimni. Rezultati prvih treh krogov se objavljajo samo z uporabniškimi imeni tekmovalcev. Udeleženec finala s prijavo na finale soglaša z javno objavo njegovih rezultatov in fotografij s tekmovanja.

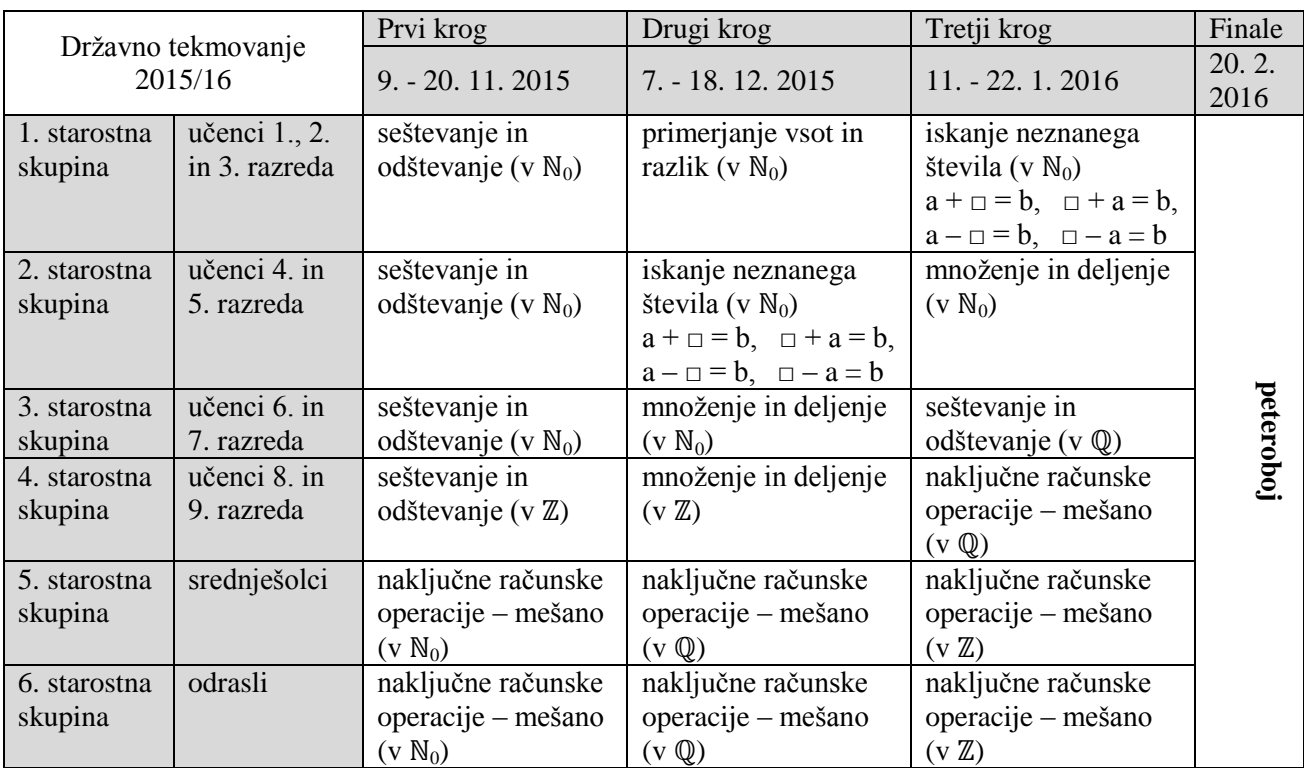

#### **Državno tekmovanje bo potekalo v šestih starostnih skupinah:**

Tekmovanja na spletni strani lefo so brez kotizacije (brezplačna).

## Kako tekmuješ

Najprej se prijaviš (logiraš) v rdeča črtkana polja desno zgoraj s svojim uporabniškim imenom in geslom, šele potem se ti na kazalu na levi strani pokaže izbira **Tekmovanje**.

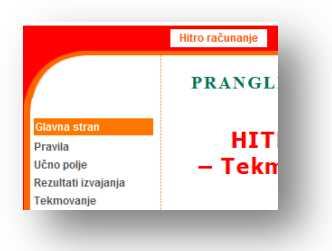

Če se ti slučajno izbira Tekmovanje ne ponudi, moraš osvežiti spletno stran (klikneš lahko kar na gumb F5 na tipkovnici)

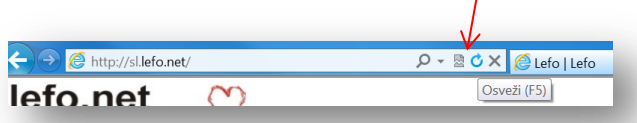

ali pa izberi eno od možnosti na rdečem ravnilu in se potem spet vrni na Hitro računanje.

Ko na kazalu na levi strani klikneš na **Tekmovanje**, lahko dobiš tudi več možnosti. Tvoji učitelji ti lahko kreirajo razredna in šolska tekmovanja, a v tem primeru te bodo že obvestili o tem.

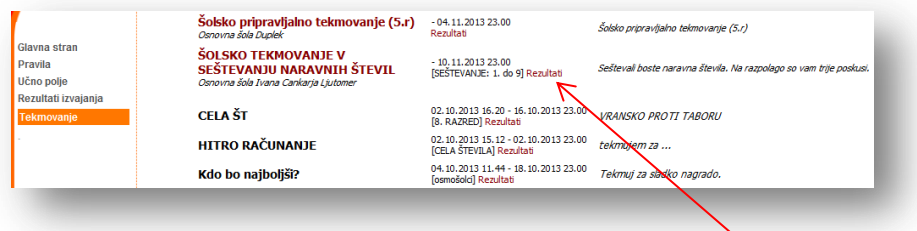

Tista tekmovanja, ki so aktivna in jih lahko izbereš z "rokico", so zapisana z temno rdečo barvo, neaktivna tekmovanja (tista, ki so že minila) pa so zapisana s črno barvo.

Rezultate posameznih tekmovanj si lahko ogledaš, če klikneš na temno rdeč napis Rezultati.

V časovnem intervalu posameznih tekmovalnih krogov državnega tekmovanja bodo med naštetimi tekmovanji tudi temno rdeči napisi **Državno tekmovanje (x razred)**.

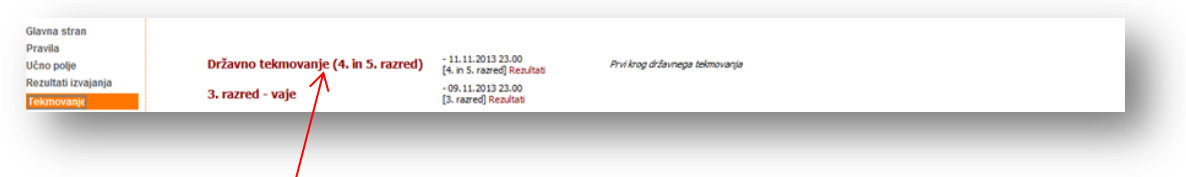

Klikni na ustrezni napis tekmovanja (tisti, ki ima v oklepaju zapisan razred, ki ga obiskuješ) in potem še rdeč napis **Prični**. In tekmovanje se prične! Srečno!

Strežnik, na katerem se izvaja tekmovanje, se nahaja v Estoniji, zato je začetek in konec tekmovanja zapisan po estonskem času, ki je eno uro pred našim. Če npr. piše, da se tekmovanje zaključi ob 20. uri (po estonskem času) je to ob 19. uri po našem času. Zato ne čakaj do zadnje ure s tekmovanjem.

### Rezultati državnega tekmovanja

Če si sodeloval v katerem od krogov državnega tekmovanja, te verjetno zanima, kako si se odrezal v primerjavi z ostalimi tekmovalci.

Rezultate lahko pogledaš, če si vpisan v spletni aplikaciji s svojim uporabniškim imenom in geslom, ki ju vpišeš v okvirčke desno zgoraj na spletni strani http://si.lefo.net/.

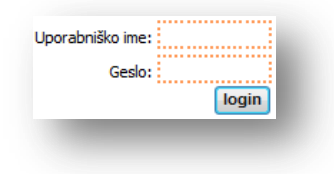

Na levem kazalu izberi možnost Tekmovanje,

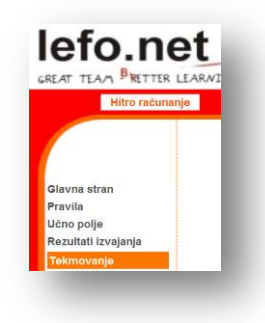

Pokaže se ti eno od spodaj zapisanih tekmovanj, in to samo tisto na katerem si sodeloval ti. Klikni na rdeč napis Rezultati.

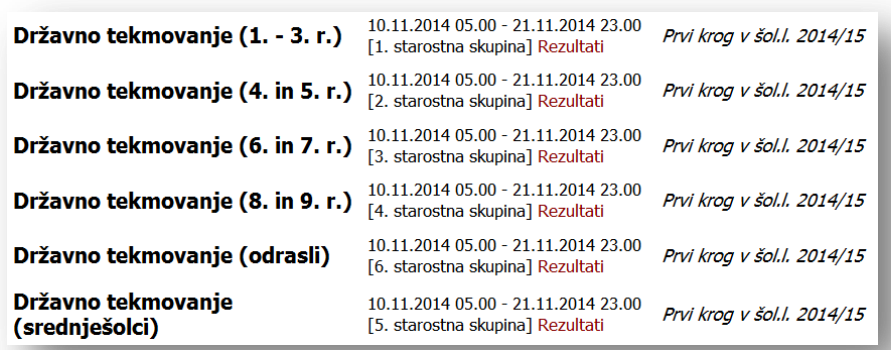

Izpišejo se rezultati udeležencev tvoje starostne skupine. V preglednici je izpisano le uporabniško ime, šola, razred in doseženi rezultat.

Pod tabelo lahko na spustnem seznamu omejiš izpis uporabnikov, podobno kot to lahko storiš v Rezultatih izvajanja. Npr. pri stopnji lahko izbereš samo učence enega od razredov.

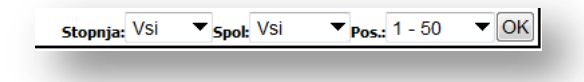

Če je uporabnikov več, se morda ne boš našel med najboljšimi 50-timi (zapis 1-50), zato moraš iskati dalje (51-100, 101-150…).

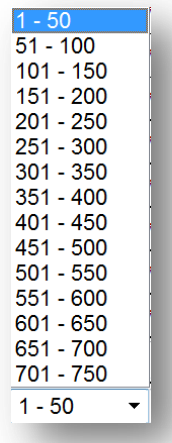

Najlažje se poiščeš na seznamu, če si zapomniš število doseženih točk na tekmovanju.

Želimo ti veliko veselja pri računanju, pa tudi dosti znanja in dobrih rezultatov.